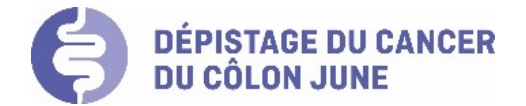

# **Manuel d'utilisation de MC-SIS pour les médecins gastroentérologues dans le cadre du programme de dépistage du cancer du côlon JUNE**

Version du 18.12.2018

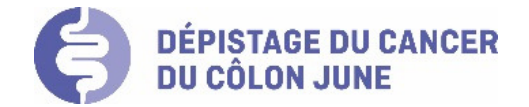

# Introduction

Ce document présente de manière visuelle et détaillée l'utilisation et les options disponibles dans MC-SIS pour les médecins gastroentérologues, afin de documenter la coloscopie effectuée dans le cadre du programme de dépistage du cancer du côlon JUNE et préparer l'analyse des échantillons prélevés.

# Table des matières

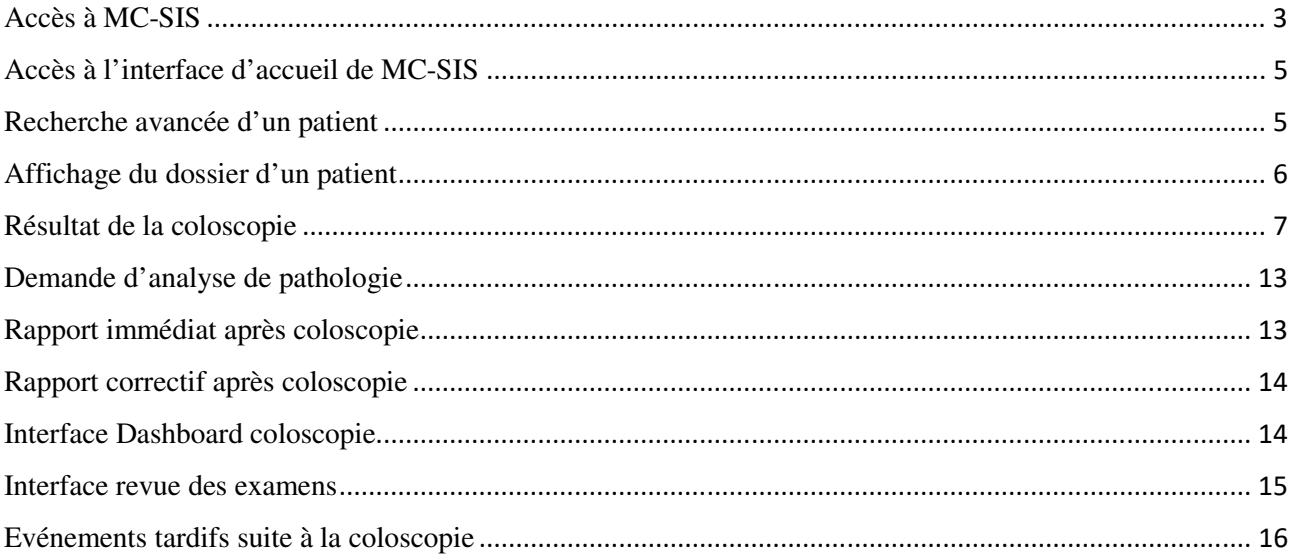

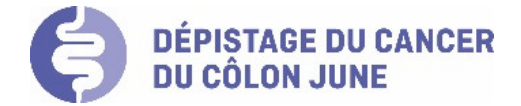

## Accès à MC-SIS

- **1. Infrastructure informatique requise** 
	- PC/Mac standard récent avec accès internet haut débit
	- Navigateur internet recommandé : Chrome (le plus rapide), Firefox
- Hotline pour les professionnels de santé : le personnel de l'ADC BEJUNE est à votre disposition pour tous compléments d'information, les jours ouvrables au no : 032 422 13 52.

#### **2. Modalités d'accès au logiciel MC-SIS**

#### **Etape 1 : ouverture de la fenêtre d'authentification**

Pour accéder à MC-SIS, tapez l'url dans votre navigateur : https://mc-sis.swisscancerscreening.ch.

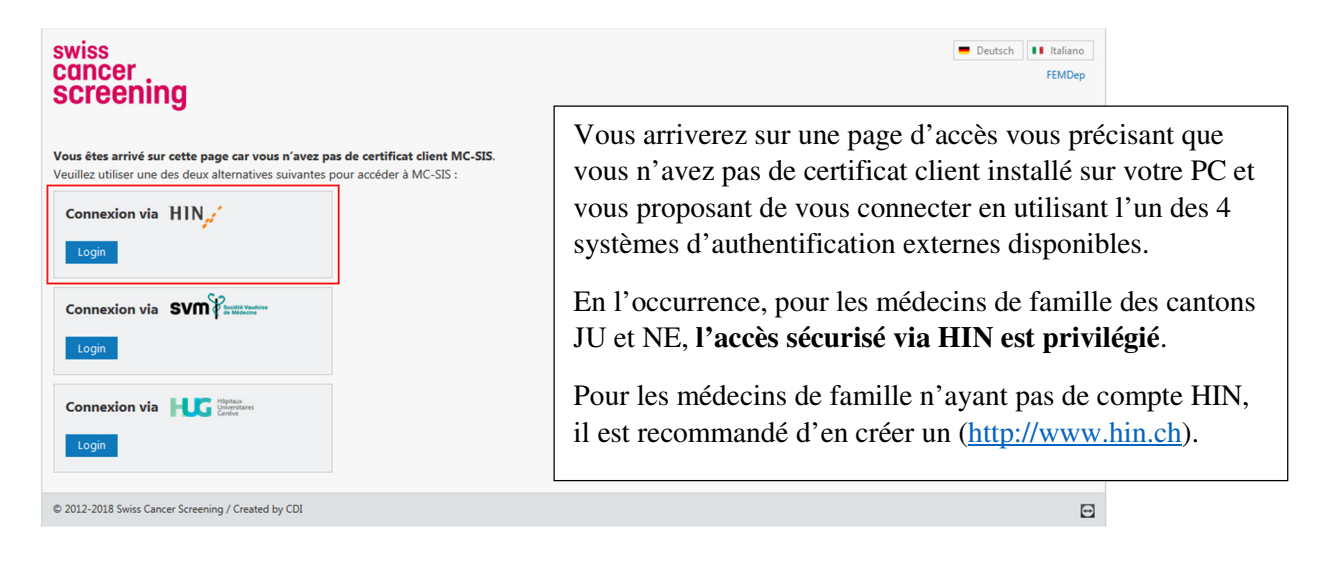

#### **Etape 2 : accès à MC-SIS avec un compte HIN**

#### • **Client HIN actif**

Dans un premier temps, il vous faut démarrer le client HIN sur votre PC et activer votre identité HIN (voir image ci-dessous) :

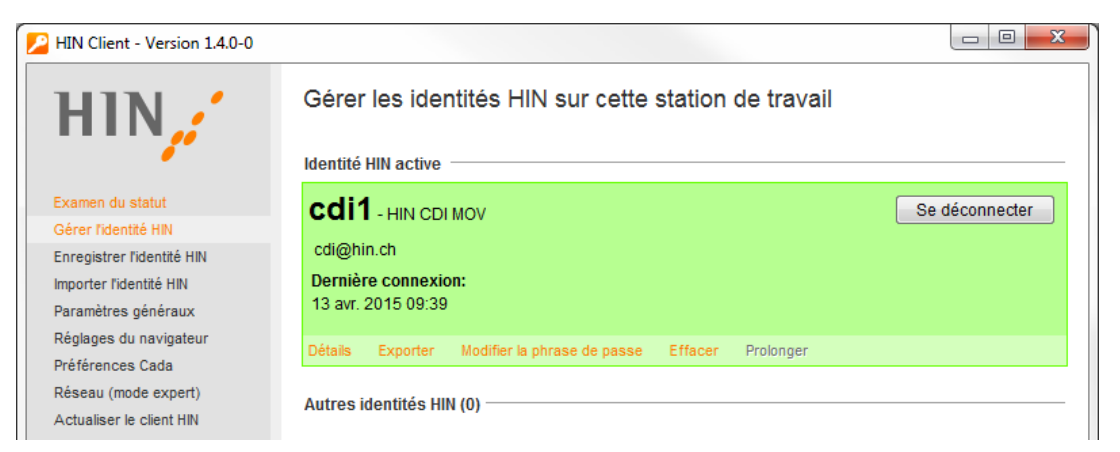

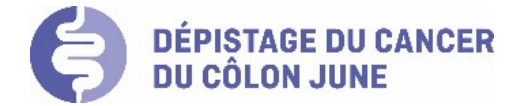

#### • **Connexion MC-SIS via HIN**

Vous pouvez cliquer sur Connexion via HIN pour accéder à MC-SIS :

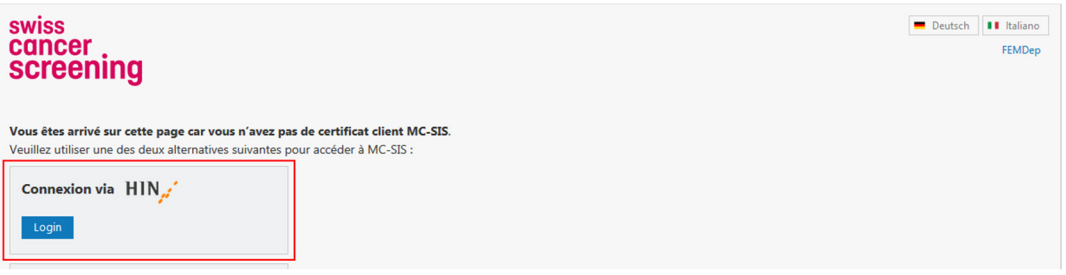

• Si votre login HIN est connu dans MC-SIS : Si vous possédez déjà un compte dans MC-SIS, il vous suffit d'entrer votre nom d'utilisateur MC-SIS et votre mot de passe et cliquez sur *Login* : vous arriverez directement sur la page d'accueil dans MC-SIS.

• Si votre login HIN n'est pas connu dans MC-SIS, cela sera notamment le cas lors de votre première connexion, vous devez remplir un formulaire de demande, à faire qu'une seule fois.

#### **Formulaire de demande d'accès**

Si vous ne possédez pas encore de compte dans MC-SIS, vous devrez remplir le formulaire de demande d'accès (voir exemple ci-dessous) et cliquez sur le bouton *Envoyer*. Il faudra faire attention à choisir le bon programme de dépistage dans la liste déroulante prévue à cet effet.

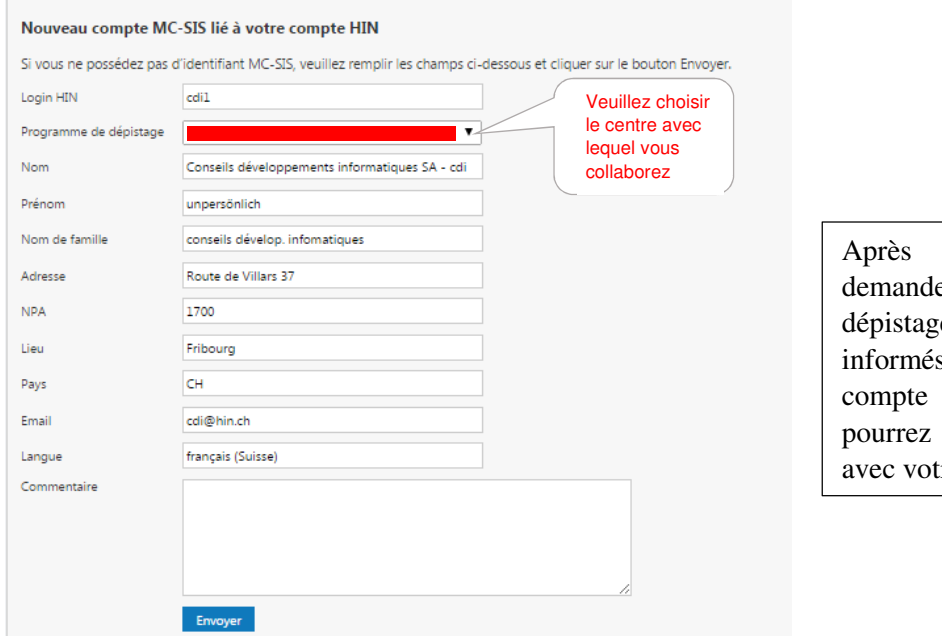

validation de votre e par le programme de e concerné, vous serez par courriel que votre a bien été créé et vous ainsi accéder à MC-SIS re login HIN.

Vous devrez ensuite faire le lien entre votre compte HIN et votre compte utilisateur MC-SIS. La prochaine fois que vous vous connecterez via le login HIN, vous accéderez directement à la page d'accueil de MC-SIS.

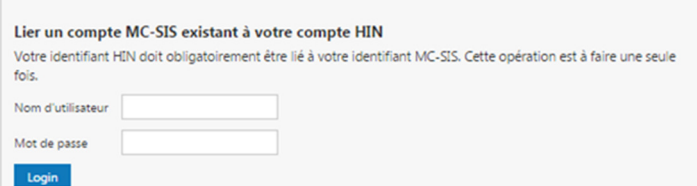

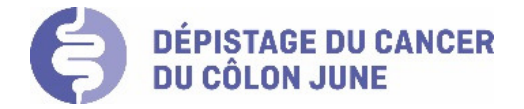

## Accès à l'interface d'accueil de MC-SIS

Une fois connecté, vous arrivez sur la page de recherche de participants.

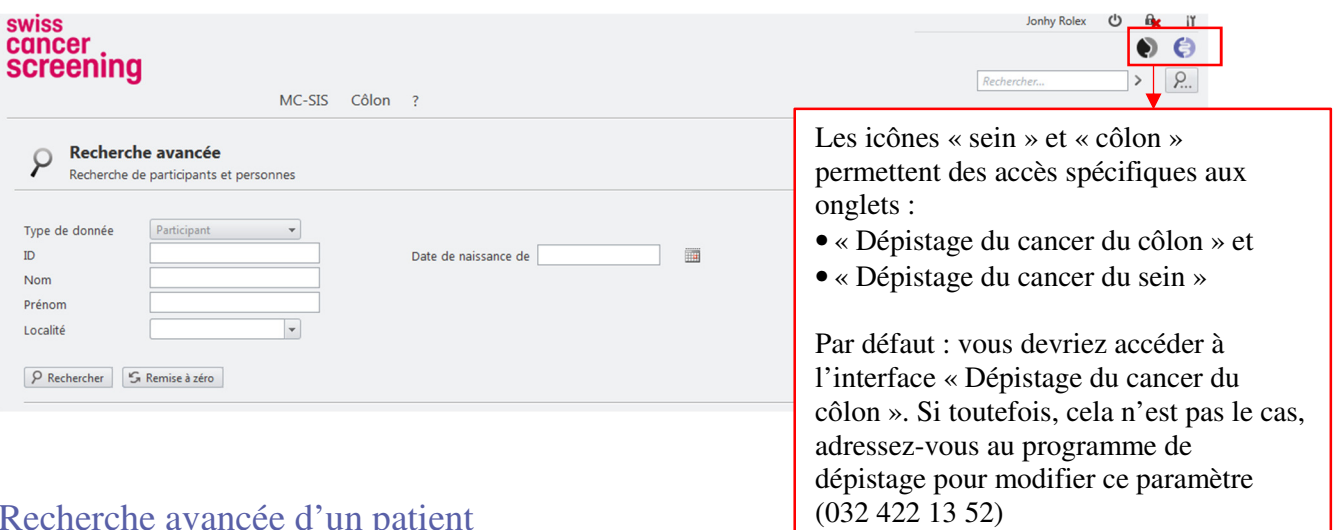

Recherche avancée d'un patient

La recherche d'un patient est disponible à partir de chaque page depuis le menu « MC-SIS ».

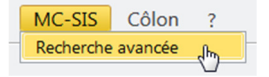

Cette page vous permet de rechercher un patient.

#### • **Recherche par le numéro ID dossier de la personne**

Le numéro d'identification personnel (ID dossier) permet de faire une recherche directe par ce numéro qui sera communiqué sur chaque document de l'ADC BEJUNE (invitation, résultat du test FIT, etc.).

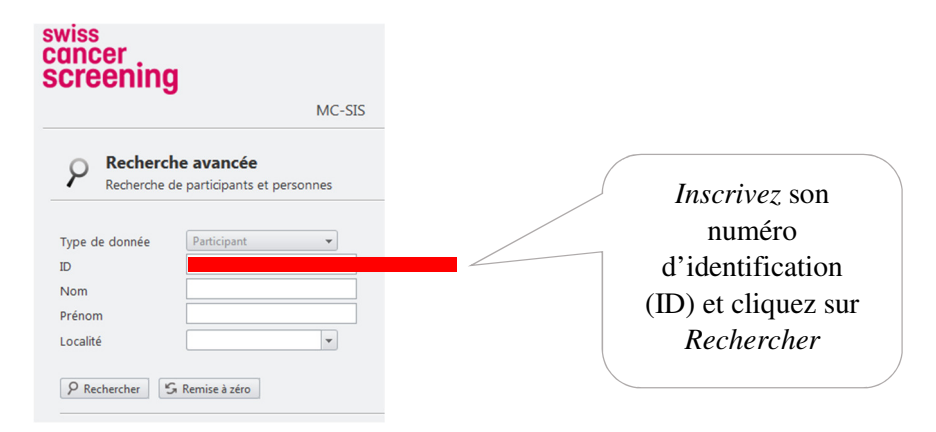

#### • **Recherche par l'identité de la personne**

Vous ne disposez pas du numéro d'identification du patient.

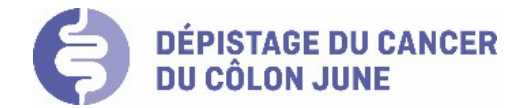

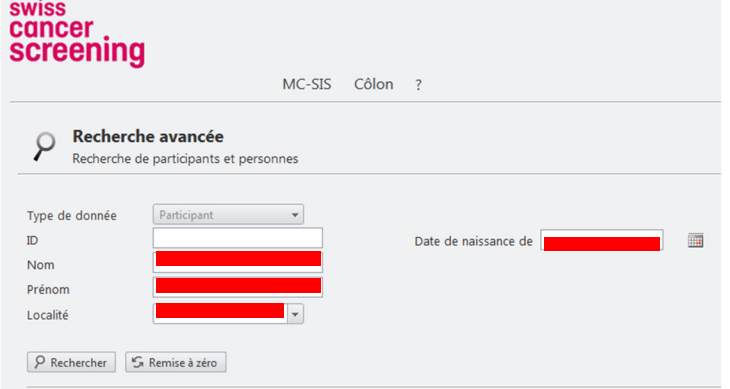

Effectuez une recherche du patient en renseignant les champs suivants : **Nom, Prénom, Localité et Date de naissance**.

**NB :** Afin d'assurer la confidentialité des données, tous les champs doivent être exacts pour trouver un résultat.

#### • **Résultat de la recherche :**

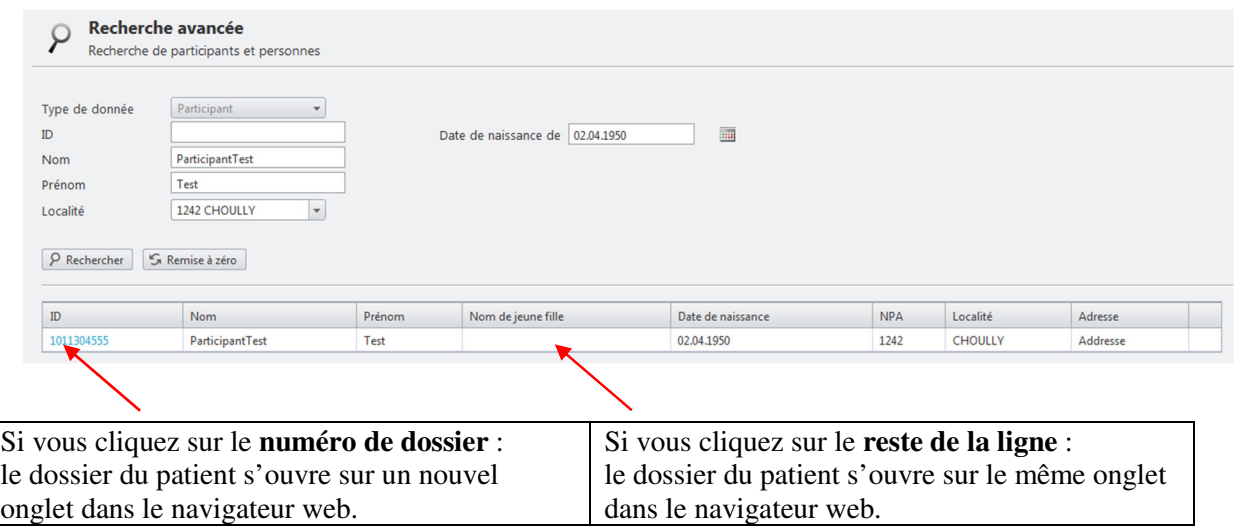

## Affichage du dossier d'un patient

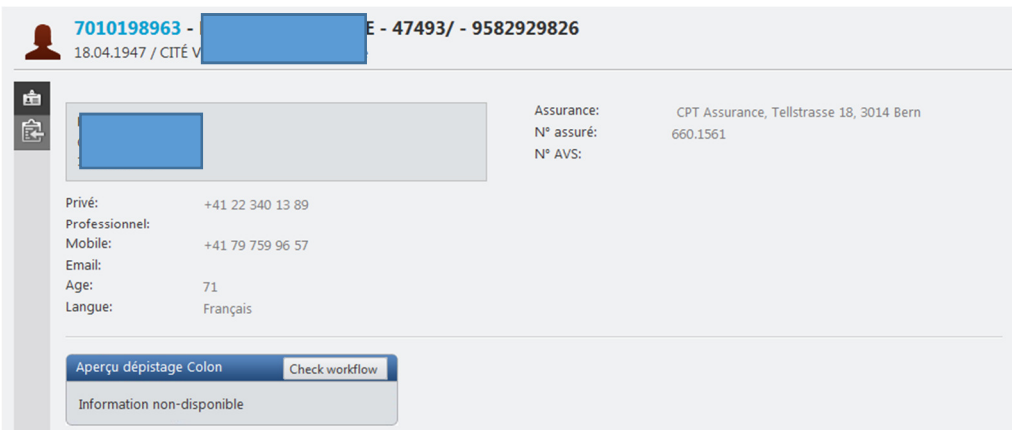

#### • **Résumé de la participation de la personne aux programmes de dépistage du cancer**

Cette interface permet de prendre connaissance du résumé de la participation de la personne :

• si sexe féminin : aux programmes de dépistage du cancer du sein (rond rouge) et du côlon (rond bleu) ;

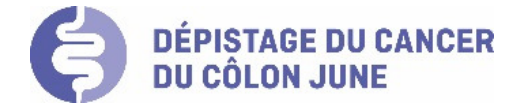

• si sexe masculin : au programme de dépistage du cancer du côlon (rond bleu).

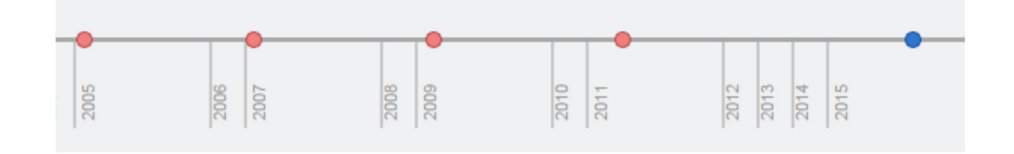

## Résultat de la coloscopie

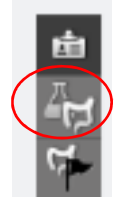

Pour ouvrir le formulaire de la coloscopie, cliquez sur l'icône du flacon derrière un côlon.

ou via le menu « Côlon » comme illustré ci-dessous :

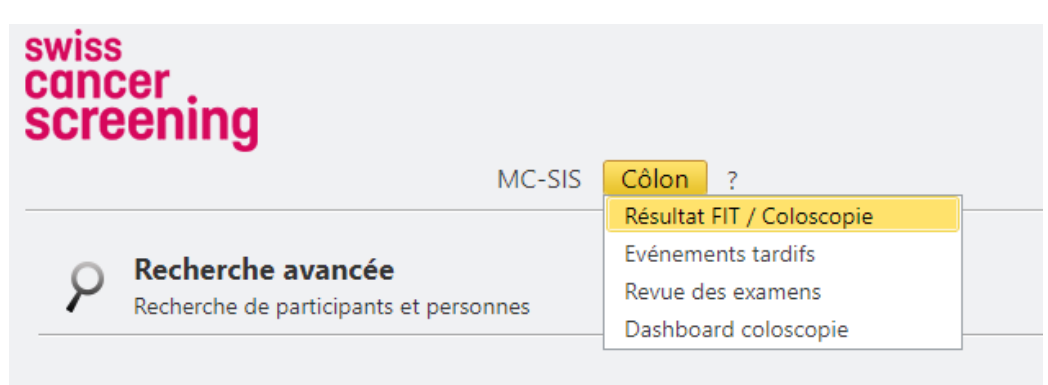

**1) Première partie du formulaire :** renseigner les informations relatives à la coloscopie.

Par menus déroulants, vous pourrez préciser les renseignements demandés, notamment site de réalisation de la coloscopie, son indication, rang, produit de préparation, action anesthésiante, le niveau atteint et la réalisation d'une photo du bas fond caecal, ainsi qu'une conclusion avec éventuels commentaires libres.

Voici un exemple de masque de saisie :

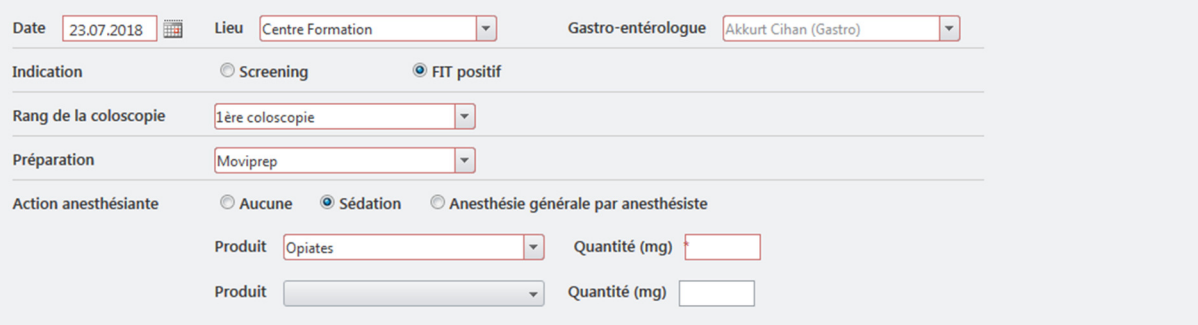

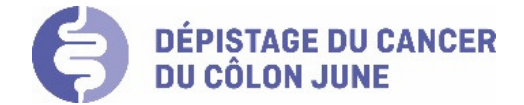

#### **Remarques :**

- **Attention : les champs avec un cadre rouge sont des champs obligatoires.**
- Date : date de réalisation de la coloscopie. Par défaut, la date du jour vient renseignée et peut être modifiée par le calendrier.
- Certains champs sont automatiquement renseignés en liaison avec votre identifiant personnel d'authentification, notamment votre lieu d'activité et votre nom.
- Indication : « FIT positif » coché par défaut, car pour le programme JUNE, la coloscopie sera réalisée dans le cadre du programme uniquement suite à un FIT positif.
- · Rang de la coloscopie : par défaut, « 1<sup>e</sup> coloscopie » vient renseignée, menu à choix déroulant si nécessaire.
- Le menu déroulant « Préparation » peut être configuré par l'ADC BEJUNE pour faire apparaître en premier le produit que vous souhaitez.

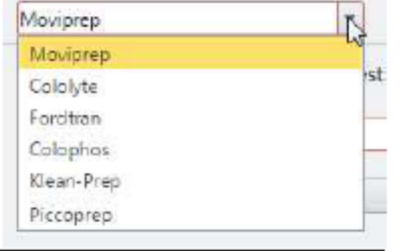

• Action anesthésiante : par défaut « Sédation ». Le produit et la quantité doivent être renseignés.

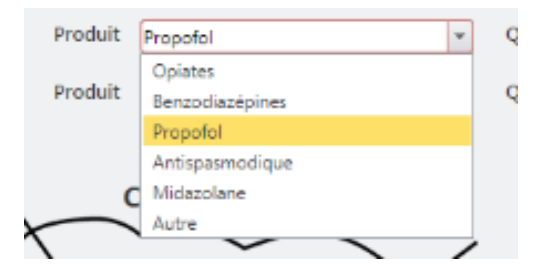

#### **2) Deuxième partie du formulaire :** noter les lésions qui sont constatées.

Pour enregistrer une lésion, cliquez sur le type de lésion en question et glissez l'icône sur le schéma à l'endroit où elle a été constatée.

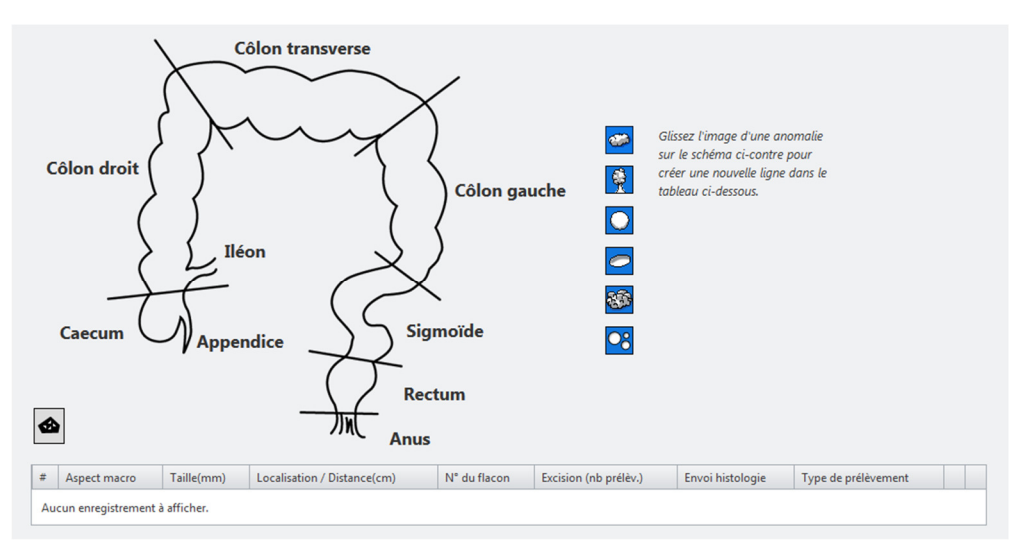

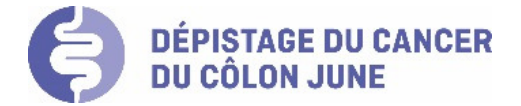

Les types de lésion disponibles sont :

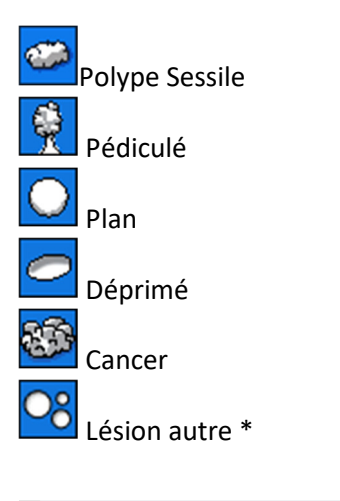

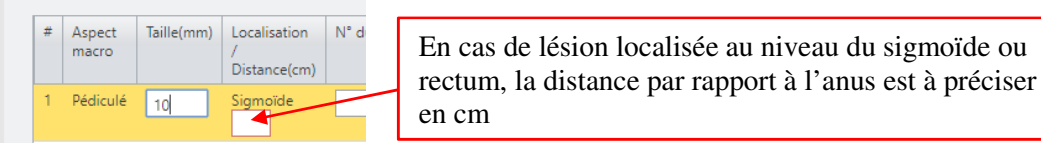

#### $\rightarrow$  **<sup>\*</sup> Lésion autre**

Un champs « Commentaire » s'ouvre dans lequel il est possible de préciser par un texte libre l'aspect macroscopique de la lésion.

#### Observation :

Dans le cas de nombreuses lésions d'allure similaire et localisées sur un même segment anatomique (cas parfois des polypes hyperplasiques du rectum notamment), il vous est possible de retenir la lésion du bas de liste "Lésion autre" et de la positionner sur la zone concernée. Vous aurez ouverture d'un champ de saisie en texte libre des lésions (exemple : 5 polypes de 5 à 8 mm d'allure hyperplasique du rectum) et éventuellement commentaires complémentaires pour le pathologiste). Si plusieurs flacons sont nécessaires, vous pouvez saisir plusieurs regroupements de ce type de "lésion autre".

Lorsque vous localisez une lésion, une ligne est alors ajoutée dans le tableau en bas du dessin pour spécifier le détail de celle-ci, notamment indiquer la taille en mm (champs obligatoire), ainsi que le numéro du flacon si une analyse histologique est prévue. Pour les autres renseingements, plusieurs menus à choix déroulants sont proposés.

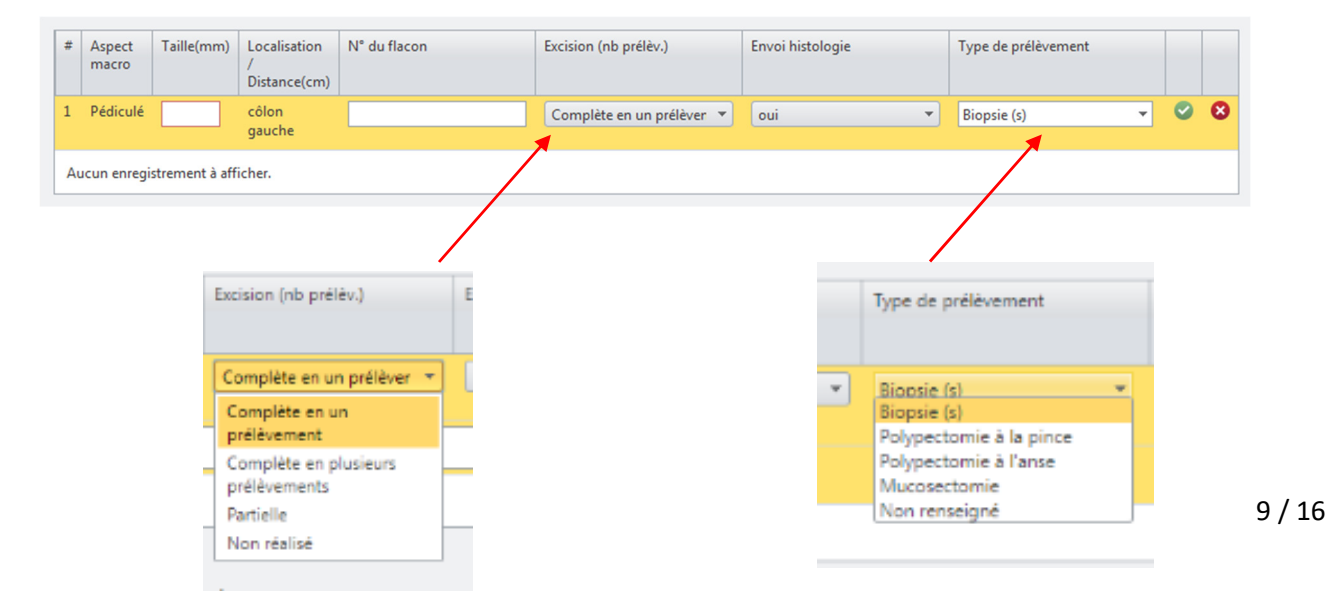

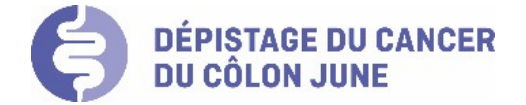

Il faut ensuite valider avec le vu vert

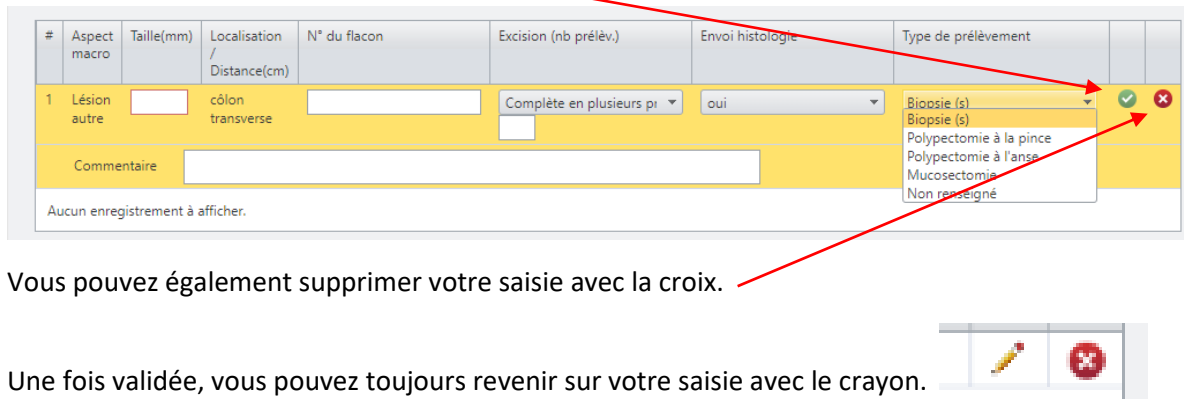

**3) Troisième partie du formulaire :** concerne les autres aspects constatés lors de la coloscopie.

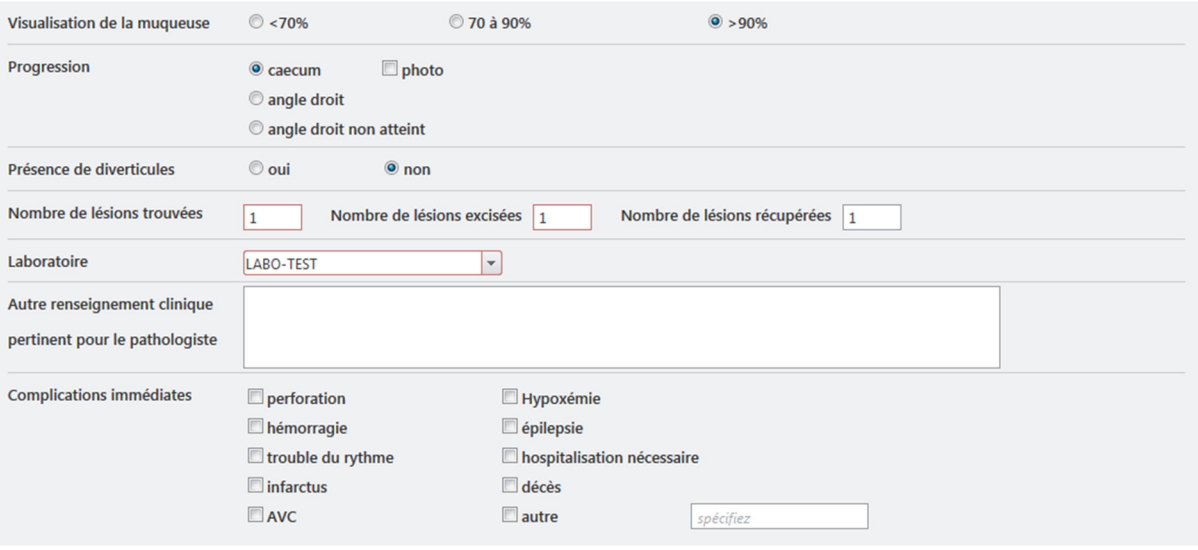

#### **Remarques :**

- Nombres de lésions trouvées, excisées et récupérées : les chiffres sont automatiquement créés en lien avec les saisies de lésions. A corriger si le nombre de lésions récupérées est inférieur à celui du nombre de lésions trouvées.
- Laboratoire : sélectionnez le laboratoire destinataire des prélèvements
- Complications immédiates : cochez le(s) type(s) de complication(s) éventuellement observée(s).

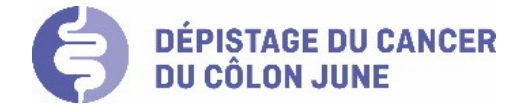

**4) Quatrième partie du formulaire :** conclusion de l'examen et recommandations finales.

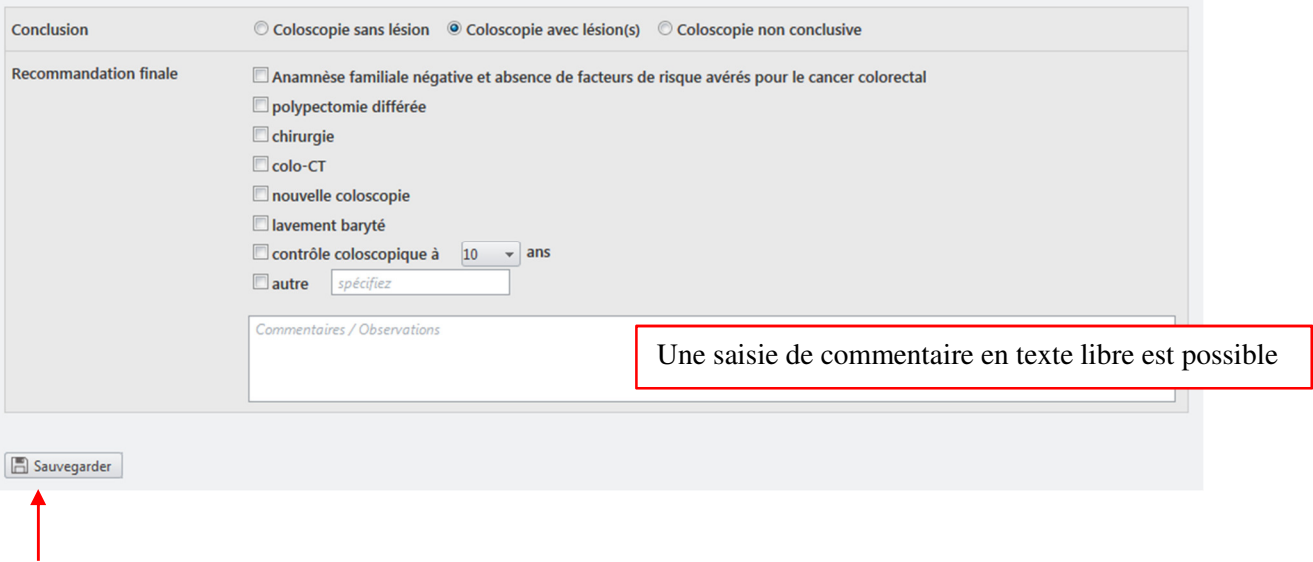

**Attention, en fin de saisie ou entre des temps de saisie échelonnés, n'oubliez pas de « Sauvegarder » votre saisie.** 

**NB :** si la sauvegarde ne se réalise pas, vous avez probablement omis de documenter des items de saisie obligatoires, vérifiez les champs avec un cadre rouge et complétez votre saisie.

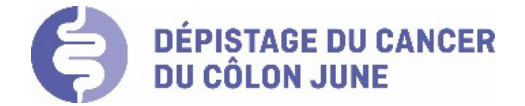

Une fois sauvegardé, un résumé des données saisies s'affiche. Vous pouvez ainsi vérifier votre saisie.

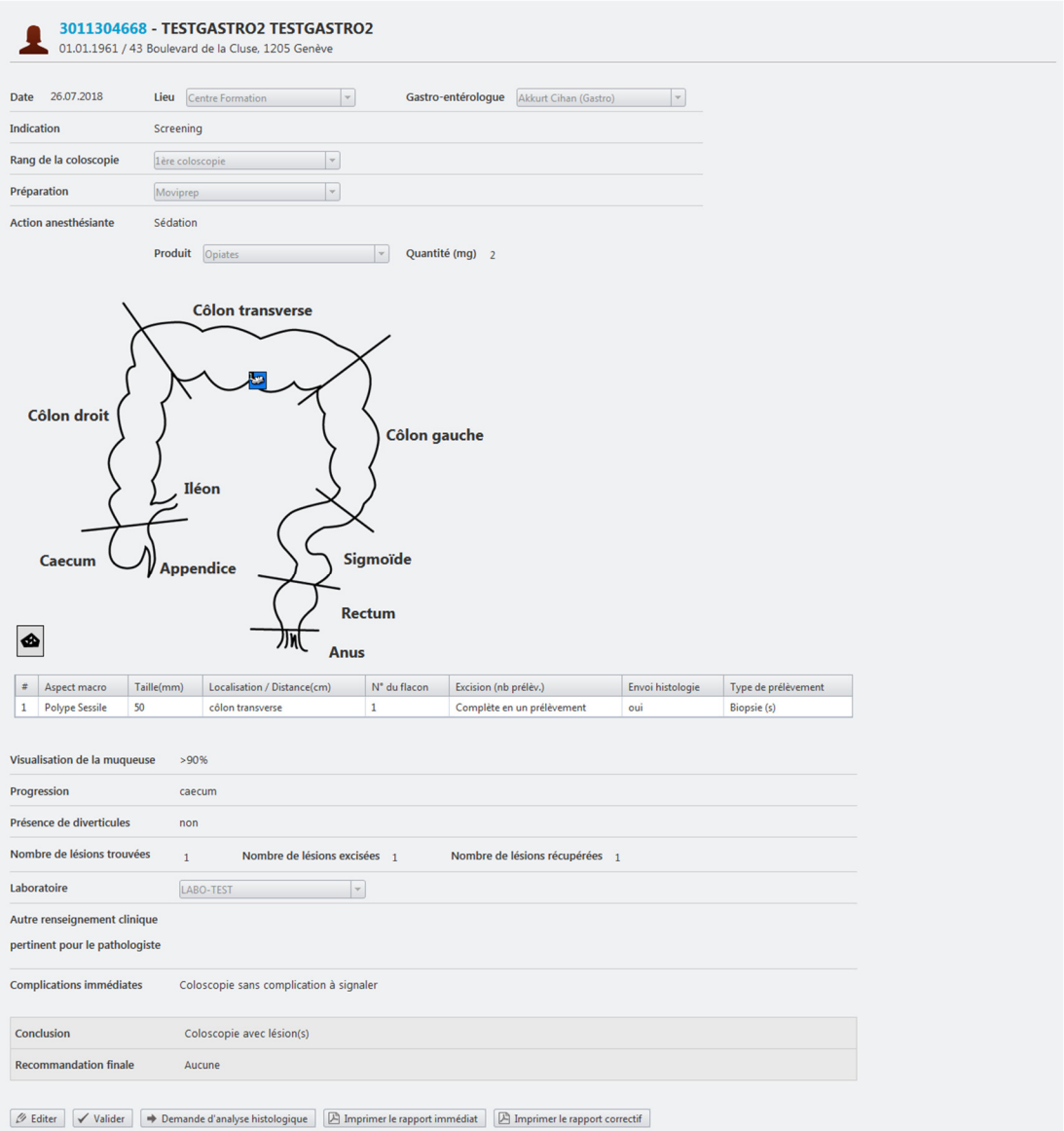

En bas de la page, des boutons vous permettront d'appliquer les actions suivantes :

- Editer : éditer la fiche de résultat de la coloscopie
- Valider : confirmer que les informations sont correctes et terminer l'enregistrement. Attention, la coloscopie ne peut plus être modifiée une fois validée. La validation immédiate est possible en cas de coloscopie avec absence de lésion. En cas de lésion, la validation immédiate n'est pas possible et pourra être réalisée ultérieurement à partir de l'interface de saisie « Dashboard coloscopie ».
- Demande d'analyse histologique : télécharger un PDF pour l'impression de la demande
- Imprimer le rapport immédiat / correctif : télécharger un PDF pour l'impression du rapport standardisé

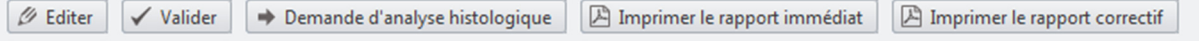

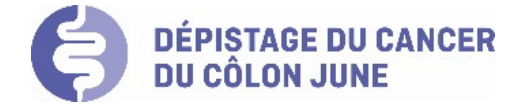

## Demande d'analyse de pathologie

En fin de saisie et en cas d'envoi d'analyse de pathologie, vous devez éditer une fiche automatiquement remplie avec toutes les informations requises pour le pathologiste (fonction édition de « demande d'analyse histologique »). Ceci permettra également au pathologiste d'avoir un accès automatique au listing des lésions et de réaliser la saisie de son résultat d'analyse dans MC-SIS.

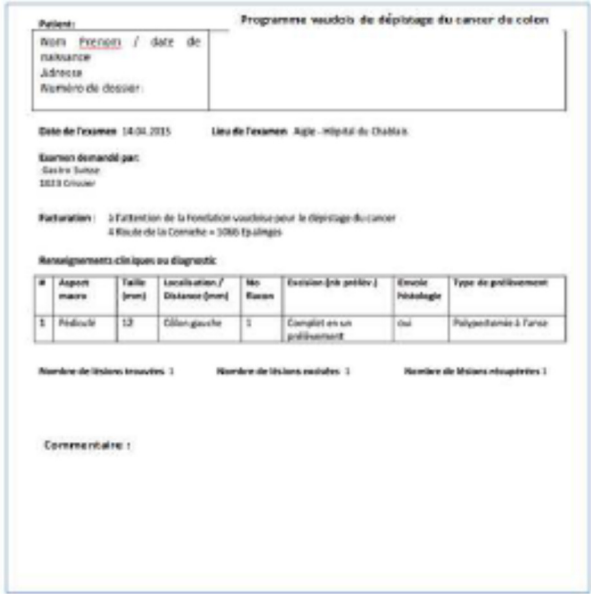

### Rapport immédiat après coloscopie

Vous pouvez éditer un rapport standardisé immédiat de coloscopie reprenant tous les éléments de saisie ainsi que conclusion et éventuel commentaire libre.

Le rapport peut se présenter sous la forme suivante, sujet à adaptation au programme JUNE :

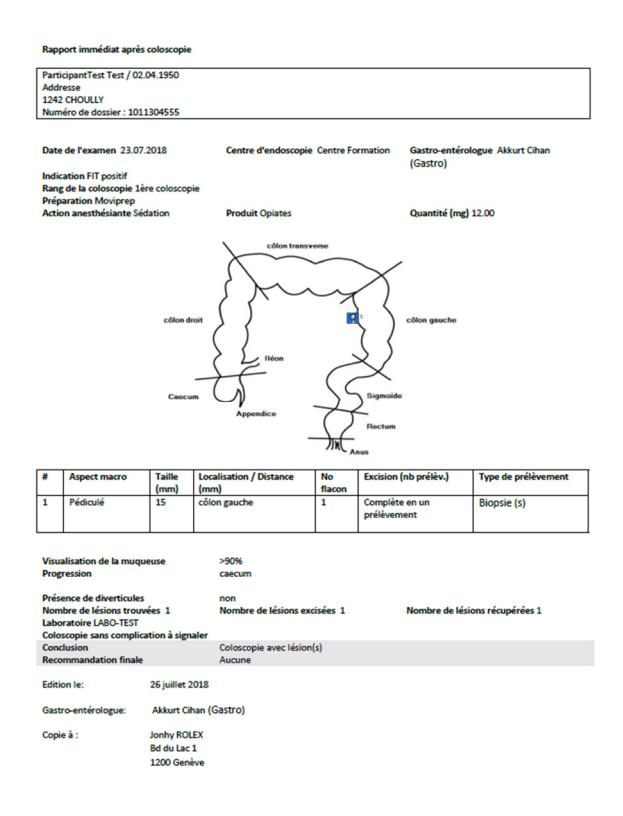

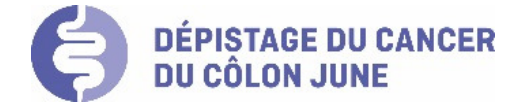

## Rapport correctif après coloscopie

Après un second temps de saisie (par exemple adaptation de recommandations de suivi au décours d'un retour de résultat de pathologie) : vous pouvez éditer un rapport correctif au cas où vous auriez déjà transmis au médecin traitant un rapport immédiat.

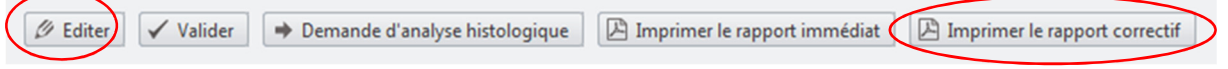

Vous pouvez débloquer la saisie en cliquant sur « Editer ». Tous les éléments de saisie du résultat de la coloscopie sont modifiables, notamment la conclusion et les recommandations.

Vous pouvez ensuite « Imprimer le rapport correctif » qui va générer l'édition d'un document « pdf » de rapport correctif de coloscopie reprenant tous les éléments de la saisie correctrice (Conclusion et actualisation éventuelle de commentaire). Ce rapport présente un en-tête comportant la mention : « Rapport correctif après coloscopie ».

## Interface Dashboard coloscopie

Sélectionner « Dashboard coloscopie » dans le menu déroulant Côlon

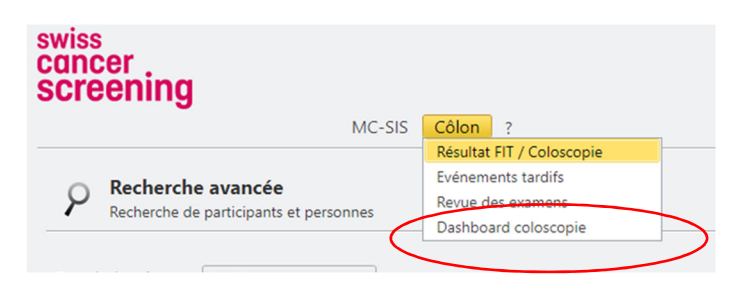

Les coloscopies non validées de manière immédiate sont accessibles au niveau du Dashboard coloscopie.

Vous avez la possibilité de trier et de filtrer dans la grille en cliquant sur les têtes de colonne.

Vous pourrez notamment réaliser les actions suivantes en choisissant l'icône correspondant :

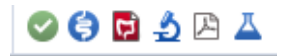

- Valider la coloscopie
- Résultat coloscopie : visualiser la saisie, modification possible ensuite
- Imprimer la coloscopie : imprimer le rapport standardisé de la coloscopie
- Voir l'analyse histologique : accéder aux données saisies par le pathologiste
- Générer le rapport d'analyse histologique
- Analyse FIT

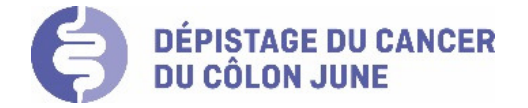

## Interface revue des examens

Sélectionnez « Revue des examens » dans le menu déroulant « Côlon »

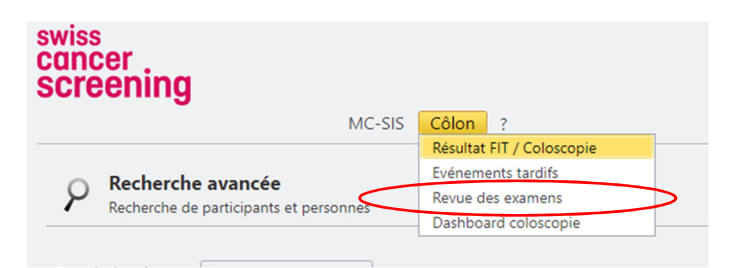

Les coloscopies déjà validées sont accessibles au niveau de la revue des examens, avec possibilité de tri ou recherche selon différentes entrées et colonnes.

Cette interface vous permet un suivi de toute votre activité endoscopique. Des extractions de fichier excel ou pdf pour vos besoins statistiques personnels sont disponibles. Seuls les examens validés sont présents sur cette liste.

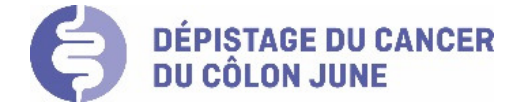

## Evénements tardifs suite à la coloscopie

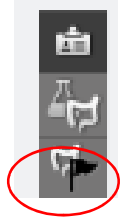

- Recherchez le dossier de la personne
- Cliquez sur l'icône correspondant
- Ajoutez un nouvel enregistrement et initier la saisie

Par le menu déroulant, sélectionner l'événement et préciser sa date de survenue Exenement tardif Date de l'évérement Exerement tardity N Date de Tévénement E. Insérer Annules Aucun enregistrement à afficher. + Ajouter un nouvel enregistrement Spécifiez la date de survenue de l'événement E Enregistre | \* Annuler Owe de l'évé Evenement tardit  $\begin{tabular}{|p{0.5em}|} \hline \textbf{Deformation csign} \\ \hline \textbf{Date de Fevisment} & \textbf{Perfization csign} \\ \hline \end{tabular}$ 国 Insérez votre saisie  $\frac{1}{\sqrt{2}}\sum_{i=1}^{\infty}\frac{1}{\sqrt{2\pi i}}\sum_{i=1}^{\infty}\frac{1}{\sqrt{2\pi i}}\sum_{i=1}^{\infty}\frac{1}{\sqrt{2\pi i}}\sum_{i=1}^{\infty}\frac{1}{\sqrt{2\pi i}}\sum_{i=1}^{\infty}\frac{1}{\sqrt{2\pi i}}\sum_{i=1}^{\infty}\frac{1}{\sqrt{2\pi i}}\sum_{i=1}^{\infty}\frac{1}{\sqrt{2\pi i}}\sum_{i=1}^{\infty}\frac{1}{\sqrt{2\pi i}}\sum_{i=1}^{\infty}\frac{1}{\sqrt$ .<br>Accum energistrement à affiche + Ajouter un nouvel emegistrement El Enepister | M Annale Possibilité de rouvrir l'interface de saisie si Acte gratuit erreur (crayon) Ou si besoin supprimer l'événement saisi (croix) Date de l'évênement Evénement tardif Perforation colique  $\overline{6}$ 07.05.2015 + Ajouter un nouvel enregistrement E Enregistrer | \* Annuler Acte gratuit Evenement tardit Oate de l'événement  $\sqrt{8}$ Perforation colique 07.05.2015  $+$  Ajouter un nouvel enregistrement Enregistrer X Annuler → N'oubliez pas « d'enregistrer » !